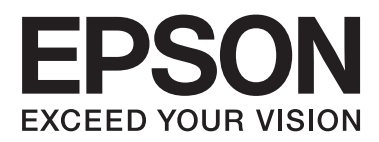

# **Network Interface Panel Przewodnik użytkownika**

NPD4747-01 PL

# *Spis treści*

### *[Prawa autorskie i znaki towarowe](#page-2-0)*

### *[Instrukcje dotyczące bezpieczeństwa](#page-3-0)*

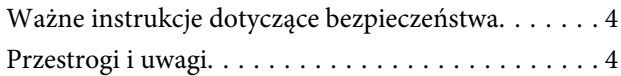

### *[Zapoznanie się z urządzeniem](#page-4-0)  [Network Interface Panel](#page-4-0)*

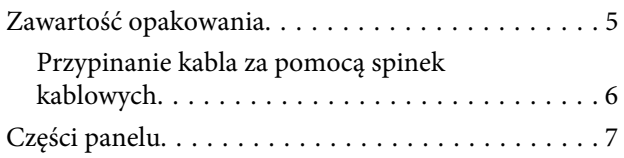

### *[Konfigurowanie urządzenia Network](#page-7-0)  [Interface Panel](#page-7-0)*

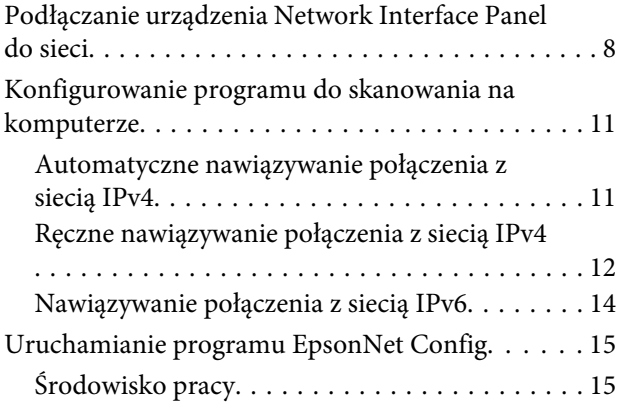

### *[Skanowanie obrazu](#page-15-0)*

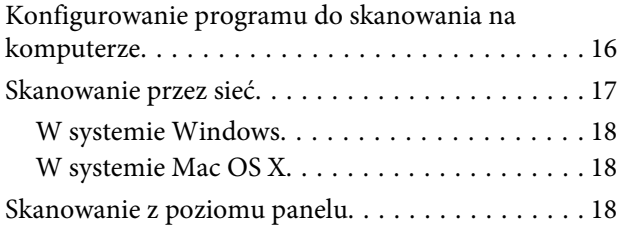

### *[Informacje o panelu sterowania](#page-19-0)*

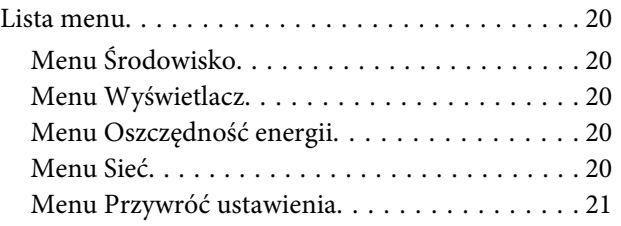

### *[Rozwiązywanie problemów](#page-21-0)*

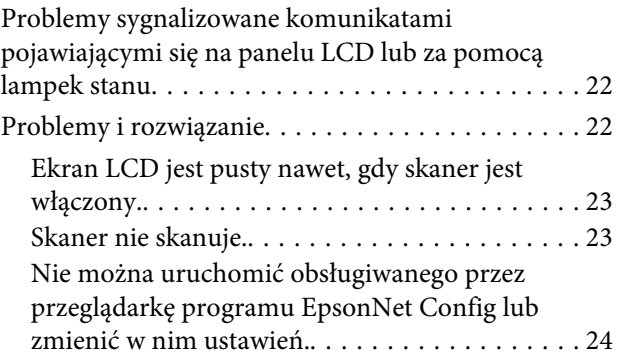

### *[Parametry techniczne](#page-24-0)*

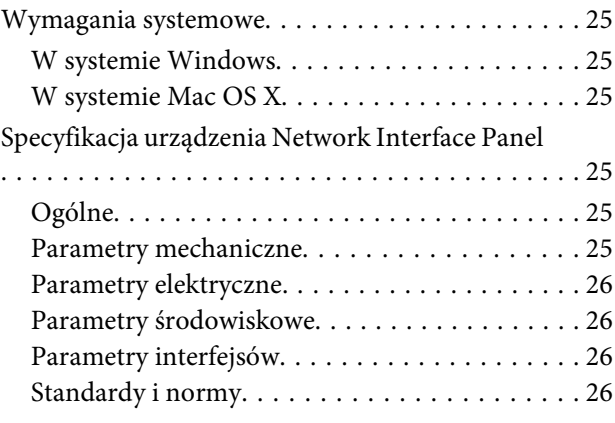

### <span id="page-2-0"></span>*Prawa autorskie i znaki towarowe*

Żadna część niniejszej publikacji nie może być powielana, przechowywana w jakimkolwiek systemie wyszukiwania informacji ani przesyłana w żadnej formie za pomocą jakichkolwiek środków (elektronicznych, mechanicznych, fotokopii, nagrywania i innych) bez pisemnej zgody firmy Seiko Epson Corporation. Wykorzystanie informacji zawartych w niniejszej dokumentacji nie podlega odpowiedzialności dotyczącej uprawnień patentowych. Nie podlega także odpowiedzialności za szkody wynikłe z wykorzystania informacji zawartych w niniejszej dokumentacji.

Firma Seiko Epson Corporation ani jej firmy stowarzyszone nie odpowiadają przed nabywcą produktu ani stronami trzecimi za szkody, straty, koszty bądź wydatki poniesione przez nabywcę lub strony trzecie na skutek uszkodzenia, niewłaściwego użycia lub użycia produktu niezgodnie z przeznaczeniem albo niedozwolonej modyfikacji, naprawy lub zmiany produktu.

Firma Seiko Epson Corporation ani jej firmy stowarzyszone nie ponoszą odpowiedzialności za ewentualne szkody lub problemy, które wynikają z zastosowania urządzeń opcjonalnych lub materiałów eksploatacyjnych innych niż oznaczone przez firmę Seiko Epson Corporation jako Original Epson Products lub Epson Approved Products.

EPSON® jest zarejestrowanym znakiem towarowym, a EPSON EXCEED YOUR VISION lub EXCEED YOUR VISION są znakami towarowymi firmy Seiko Epson Corporation.

Microsoft®, Windows® i Windows Vista® są zastrzeżonymi znakami towarowymi firmy Microsoft Corporation.

Apple® , Macintosh® i Mac OS® są zastrzeżonymi znakami towarowymi firmy Apple Inc.

**Uwaga ogólna:** Inne nazwy produktów zostały użyte w niniejszej dokumentacji wyłącznie w celach identyfikacyjnych i mogą być znakami towarowymi odpowiednich firm.

Copyright© 2014 Seiko Epson Corporation. Wszelkie prawa zastrzeżone.

# <span id="page-3-0"></span>**Instrukcje dotyczące bezpieczeństwa**

# **Ważne instrukcje dotyczące bezpieczeństwa**

Niniejszą instrukcję należy przeczytać w całości i ją zachować.

Należy stosować się do wszystkich ostrzeżeń i instrukcji umieszczonych na urządzeniu Network Interface Panel.

- ❏ Na urządzenie Network Interface Panel nie wolno wylewać żadnej cieczy.
- ❏ Urządzenia Network Interface Panel nie wolno samodzielnie serwisować z wyjątkiem tych sytuacji, które są opisane w Przewodnik użytkownika.

# **Przestrogi i uwagi**

W tym dokumencie przestrogi i uwagi są oznaczone następującymi symbolami:

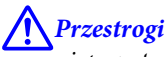

nieprzestrzeganie ostrzeżeń może spowodować obrażenia ciała.

#### *Uwagi*

zawierają ważne informacje i użyteczne wskazówki dotyczące korzystania z urządzenia.

**Zapoznanie się z urządzeniem Network Interface Panel**

# <span id="page-4-0"></span>**Zapoznanie się z urządzeniem Network Interface Panel**

# **Zawartość opakowania**

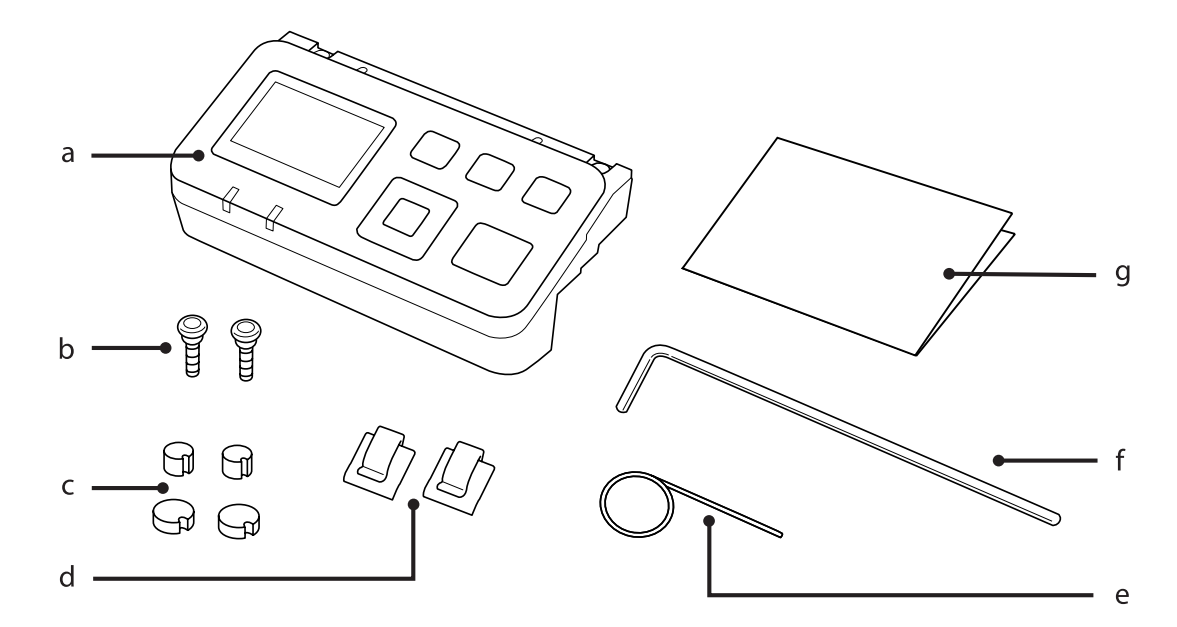

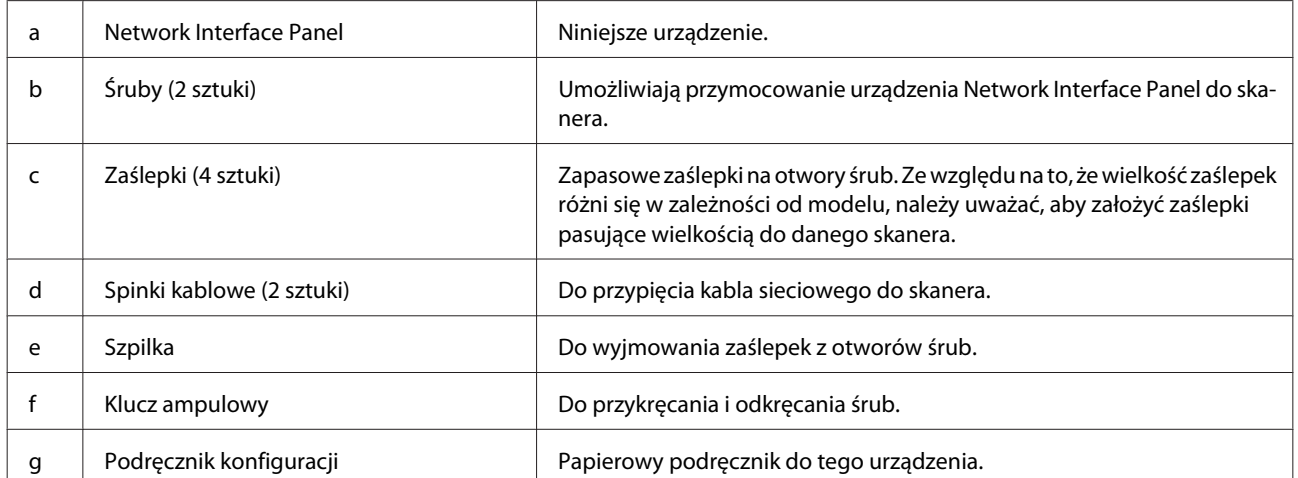

# <span id="page-5-0"></span>**Przypinanie kabla za pomocą spinek kablowych**

A Przymocuj spinki kablowe do skanera.

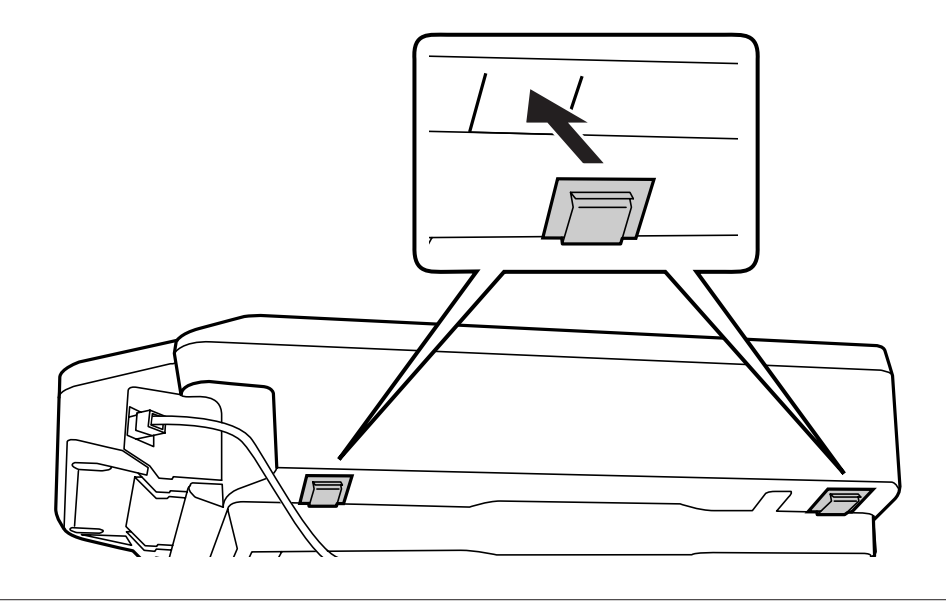

#### *Uwaga:*

Przymocuj spinki kablowe tak, aby były skierowane do zewnątrz rozwarciem.

Za pomocą spinek kablowych przypnij kabel sieciowy do skanera.

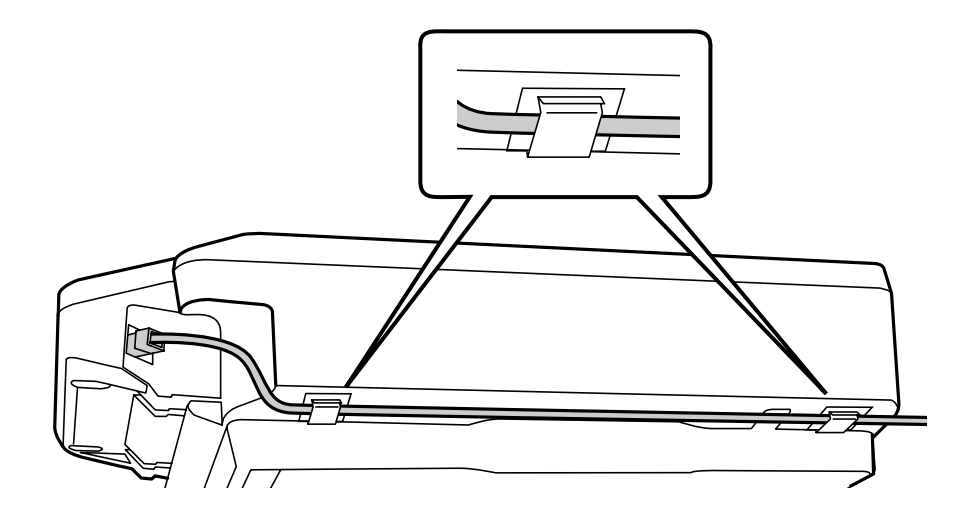

#### **Zapoznanie się z urządzeniem Network Interface Panel**

# <span id="page-6-0"></span>**Części panelu**

#### **Wygląd od przodu**

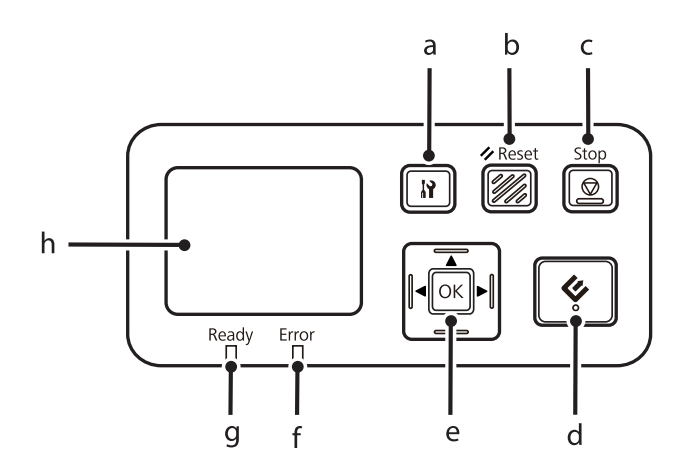

#### **Wygląd prawego boku**

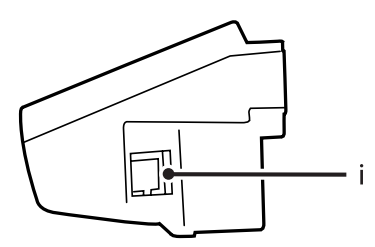

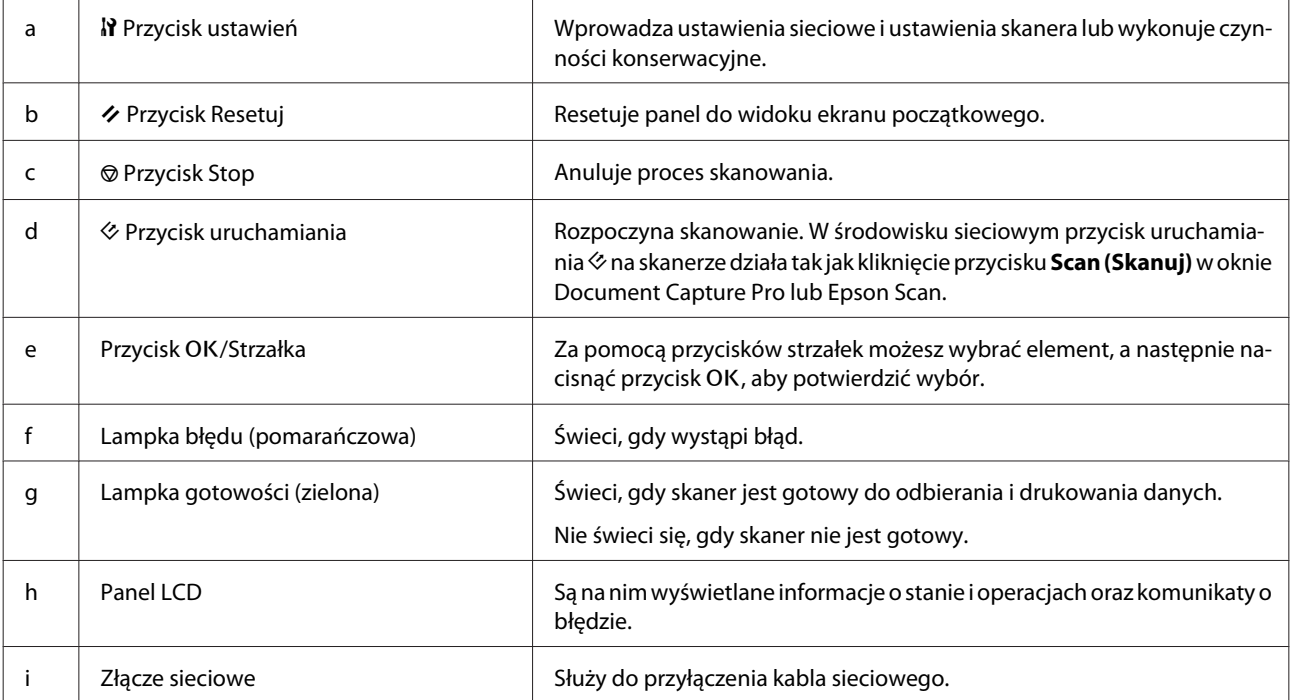

# <span id="page-7-0"></span>**Konfigurowanie urządzenia Network Interface Panel**

# **Podłączanie urządzenia Network Interface Panel do sieci**

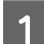

A Wyłącz urządzenie i odłącz kabel USB.

B Wyjmij zaślepki za pomocą szpilki, a następnie wykręć śruby za pomocą klucza ampulowego.

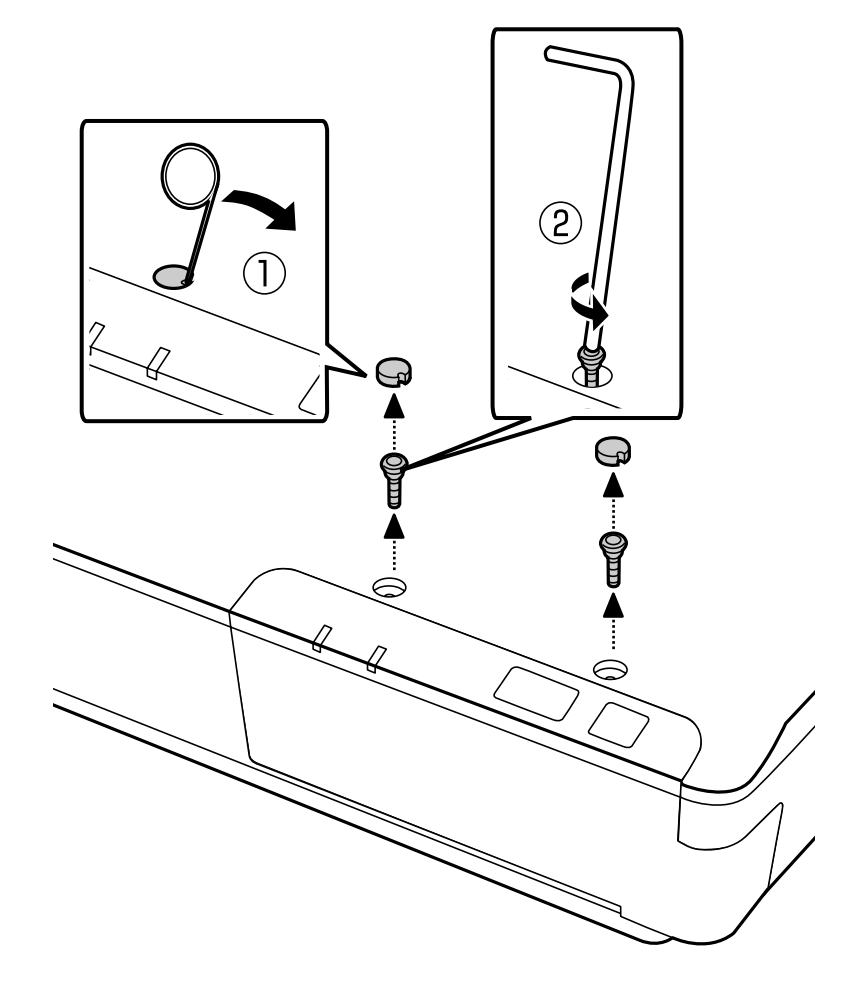

#### !*Przestroga:*

Uważaj podczas czynności, ponieważ szpilka i klucz ampulowy są na tyle ostre, że mogą spowodować obrażenia.

#### *Uwaga:*

Wolno użyć tylko szpilki i klucza ampulowego otrzymanego wraz z panelem.

**C** Wymontuj panel otrzymany wraz ze skanerem.

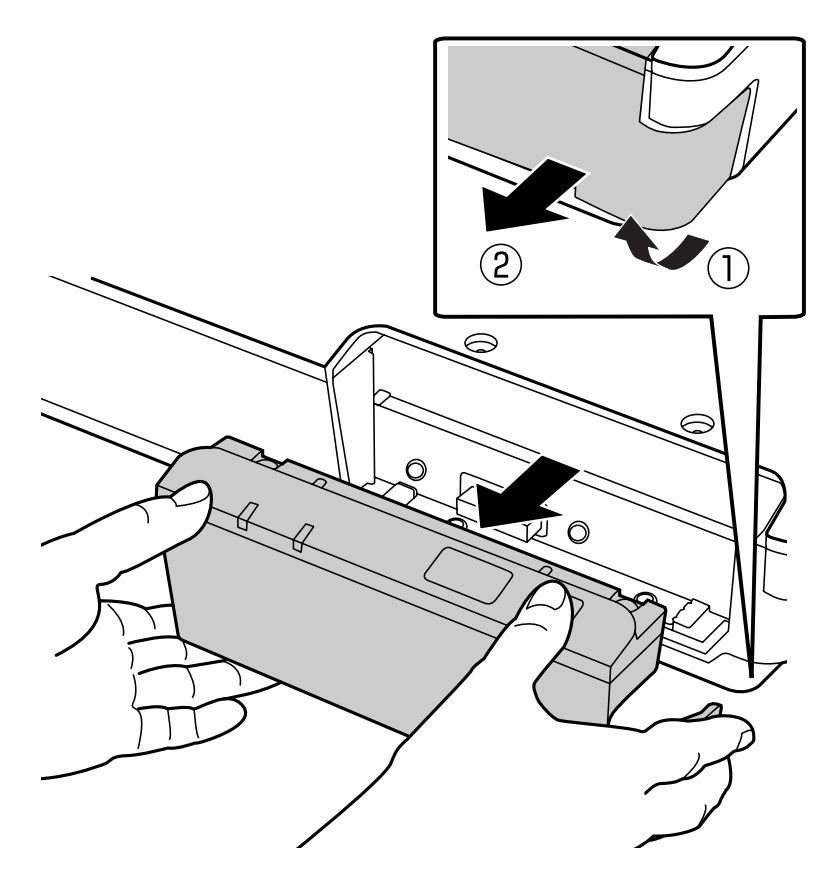

#### *Uwaga:*

- ❏ Schowaj panel w bezpiecznym miejscu.
- ❏ Skaner nie będzie działał, dopóki nie zostanie włożony na miejsce panel wymontowany w kroku 3 lub przymocowane urządzenie Network Interface Panel.

Zainstaluj urządzenie Network Interface Panel.

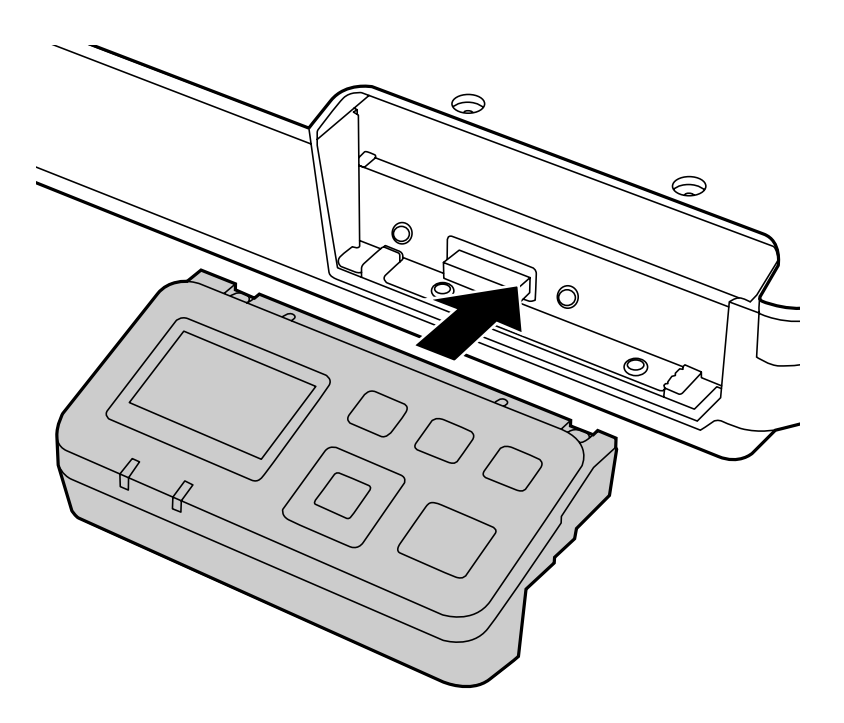

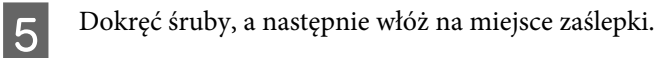

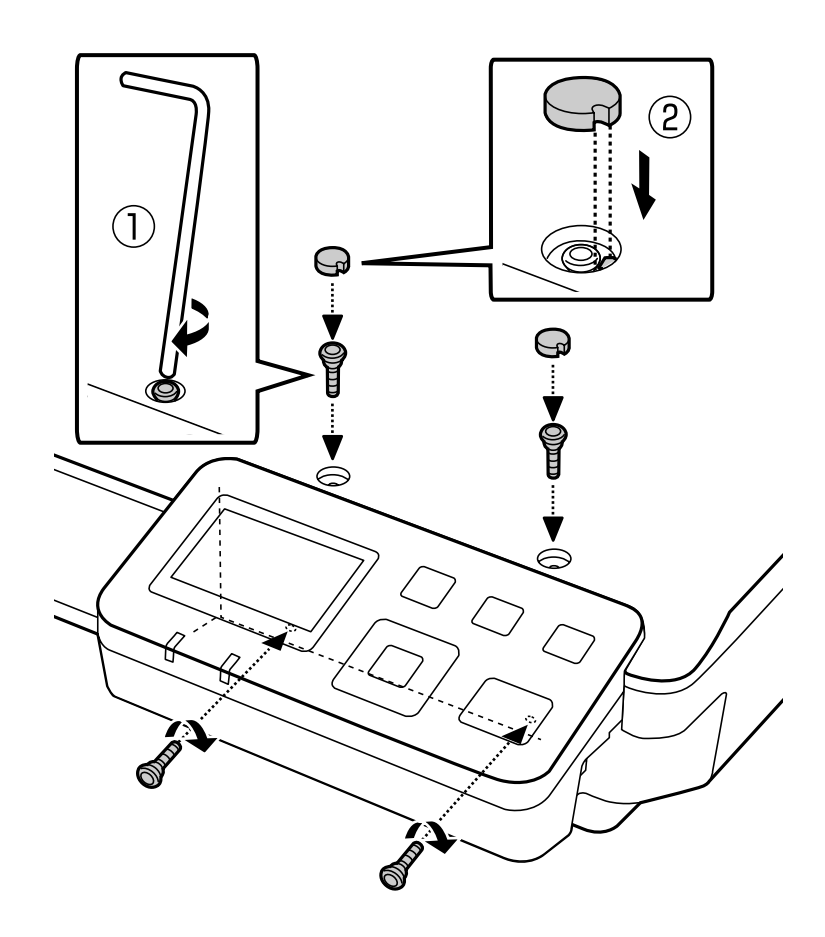

<span id="page-10-0"></span>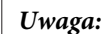

Użyj tych samych zaślepek i śrub, które zostały wyjęte w kroku 2.

Fodłącz kabel sieciowy do urządzenia Network Interface Panel.

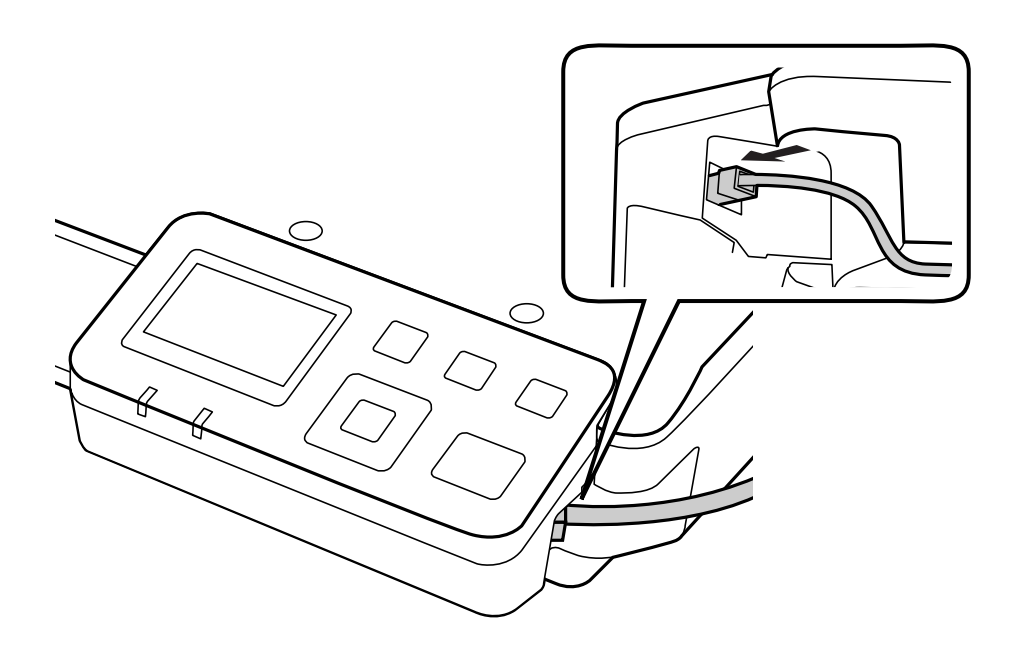

#### *Uwaga:*

- ❏ Urządzenie Network Interface Panel będzie działało poprawnie pod warunkiem, że zostanie przyłączone skrętką ekranowaną kategorii 5.
- ❏ Kabel sieciowy nie jest dostarczany wraz z urządzeniem.
- ❏ Nie możesz używać kabla sieciowego równocześnie ze złączem USB.

G Przypnij kabel sieciowy za pomocą spinek kablowych.

U["Przypinanie kabla za pomocą spinek kablowych" na stronie 6](#page-5-0)

# **Konfigurowanie programu do skanowania na komputerze**

### **Automatyczne nawiązywanie połączenia z siecią IPv4**

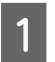

Włącz skaner.

<span id="page-11-0"></span>B Gdy zostanie wyświetlony ekran główny (Skaner gotowy), naciśnij przycisk ustawień F.

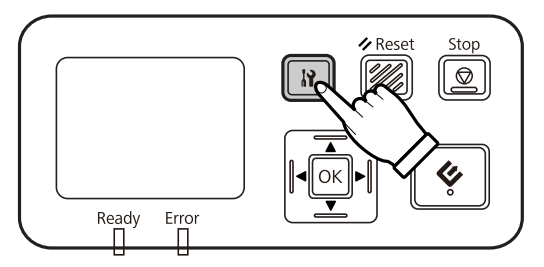

Za pomocą przycisków strzałek w górę  $\blacktriangle$  i w dół  $\nabla$  wybierz opcję **Sieć**, a następnie naciśnij przycisk OK.

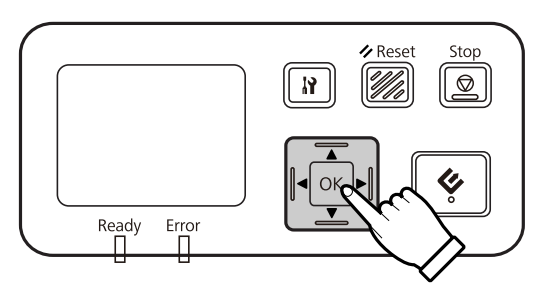

Za pomocą przycisków strzałek w górę  $\blacktriangle$  i w dół  $\nabla$  wybierz opcję **IPv4**, a następnie naciśnij przycisk OK.

E za pomocą przycisków strzałek w górę ▲ i w dół ▼ wybierz opcję Auto, a następnie naciśnij przycisk OK.

**F** Naciśnij przycisk ustawień **N**, aby wrócić do ekranu głównego.

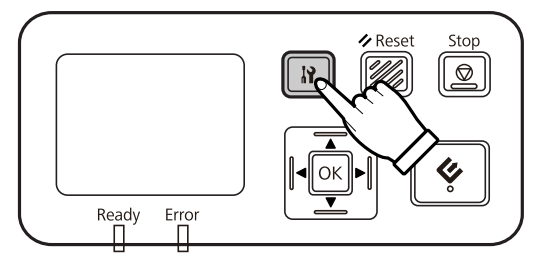

Gdy zostanie wyświetlony komunikat "Konfiguracja ustawień sieci", ponownie uruchom panel.

Ustaw hasło w celu zabezpieczenia sieci za pomocą internetowego programu EpsonNet Config. U["Uruchamianie programu EpsonNet Config" na stronie 15](#page-14-0)

### **Ręczne nawiązywanie połączenia z siecią IPv4**

Włącz skaner.

B Gdy zostanie wyświetlony ekran główny (Skaner gotowy), naciśnij przycisk ustawień F.

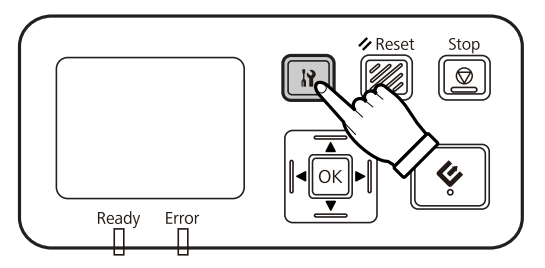

Za pomocą przycisków strzałek w górę  $\blacktriangle$  i w dół  $\nabla$  wybierz opcję **Sieć**, a następnie naciśnij przycisk OK.

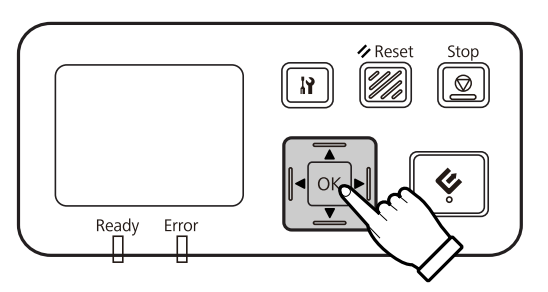

- Za pomocą przycisków strzałek w górę  $\blacktriangle$  i w dół  $\nabla$  wybierz opcję **IPv4**, a następnie naciśnij przycisk OK.
- E za pomocą przycisków strzałek w górę ▲ i w dół ▼ wybierz opcję **Ręcznie**, a następnie naciśnij przycisk OK.
- F Za pomocą przycisków strzałek w górę ▲ i w dół ▼ wybierz opcję Adres IP, a następnie naciśnij przycisk OK.

Za pomocą przycisków strzałek w górę i w dół ustaw adres IP, a następnie naciśnij przycisk OK.

- B Ustaw maskę podsieci IP i domyślną bramę IP, wykonując ponownie kroki 6 i 7, a następnie naciśnij przycisk OK.
- **I Naciśnij przycisk ustawień N**, aby wrócić do ekranu głównego.

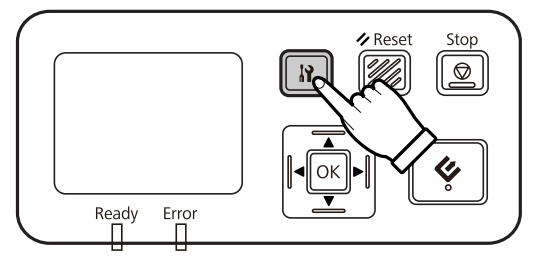

10 Gdy zostanie wyświetlony komunikat "Konfiguracja ustawień sieci", ponownie uruchom panel.

Ustaw hasło w celu zabezpieczenia sieci za pomocą internetowego programu EpsonNet Config. U["Uruchamianie programu EpsonNet Config" na stronie 15](#page-14-0)

# <span id="page-13-0"></span>**Nawiązywanie połączenia z siecią IPv6**

Włącz skaner.

B Gdy zostanie wyświetlony ekran główny (Skaner gotowy), naciśnij przycisk ustawień F.

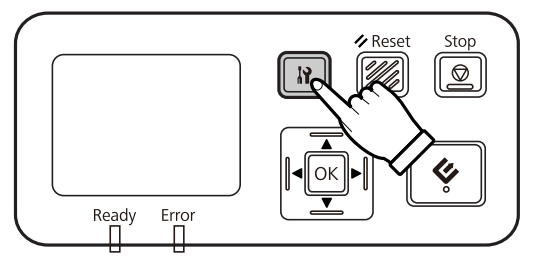

Ca pomocą przycisków strzałek w górę ▲ i w dół ▼ wybierz opcję Sieć, a następnie naciśnij przycisk OK.

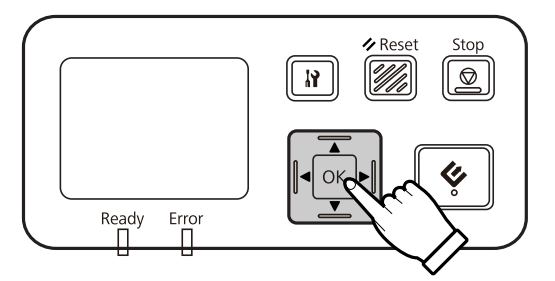

- Za pomocą przycisków strzałek w górę  $\blacktriangle$  i w dół  $\nabla$  wybierz opcję **IPv6** Włączony, a następnie naciśnij przycisk OK.
- 

B Naciśnij przycisk ustawień  $\mathbf{N}$ , aby wrócić do ekranu głównego.

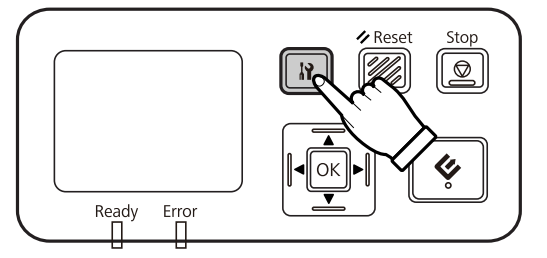

Gdy zostanie wyświetlony komunikat "Konfiguracja ustawień sieci", ponownie uruchom panel.

#### *Uwaga:*

Połączenie IPv6 można skonfigurować ręcznie za pomocą obsługiwanego w przeglądarce internetowej programu EpsonNet Config.

Ustaw hasło w celu zabezpieczenia sieci za pomocą internetowego programu EpsonNet Config. U["Uruchamianie programu EpsonNet Config" na stronie 15](#page-14-0)

# <span id="page-14-0"></span>**Uruchamianie programu EpsonNet Config**

Program EpsonNet Config jest przechowywany w urządzeniu Network Interface Panel i obsługiwany poprzez przeglądarkę internetową.

Program ten można uruchomić w przeglądarce internetowej na komputerze przyłączonym do sieci. Umożliwia on konfigurowanie ustawień interfejsu sieciowego (TCP/IP itd.) oraz skanera (różne kontrole i ustawienia).

Aby uruchomić obsługiwany przez przeglądarkę internetową program EpsonNet Config, wpisz adres IP danego panelu w pasku adresu przeglądarki internetowej.

#### *Uwaga:*

- ❏ Z obsługiwanego przez przeglądarkę internetową programu EpsonNet Config nie można korzystać, jeśli w interfejsie sieciowym nie został ustawiony adres IP.
- ❏ Dalsze szczegóły zawiera pomoc do programu EpsonNet Config.

#### *Uwaga:*

Program EpsonNet Config istnieje także w wersji na komputery Windows/Macintosh.

- ❏ EpsonNet Config do systemu Windows to uruchamiane w systemie Windows narzędzie konfiguracyjne dla administratorów, które umożliwia konfigurowanie w interfejsie sieciowym różnych protokołów, jak TCP/IP, MS Network, AppleTalk, IPP i SNMP.
- ❏ EpsonNet Config na komputery Macintosh to uruchamiane na komputerze Macintosh narzędzie konfiguracyjne dla administratorów, które umożliwia konfigurowanie w interfejsie sieciowym protokołów TCP/IP, AppleTalk i IPP.

Program ten można pobrać z następującej strony:

<http://www.epson.com/>

# **Środowisko pracy**

Obsługiwany przez przeglądarkę internetową program EpsonNet Config może być uruchamiany na komputerze, na którym jest zainstalowana dowolna z następujących przeglądarek internetowych:

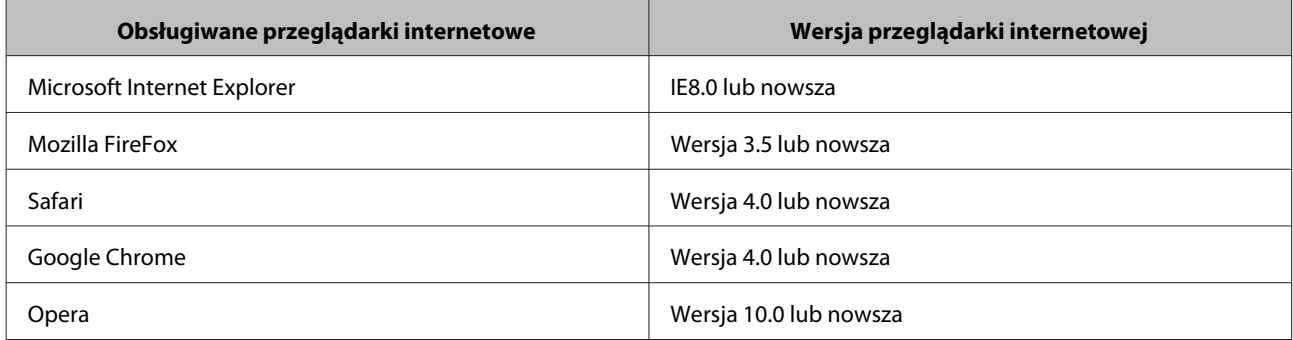

# <span id="page-15-0"></span>**Konfigurowanie programu do skanowania na komputerze**

Upewnij się, że skaner oraz urządzenie Network Interface Panel są włączone i działają poprawnie. Następnie postępuj zgodnie z krokami opisanymi poniżej, aby korzystać z ustawień programu Epson Scan Settings i włączyć skanowanie sieciowe.

Zanim rozpoczniesz, musisz zgromadzić następujące informacje:

- ❏ Poprawny adres IP urządzenia Network Interface Panel. Zapytaj administratora sieci o adres IP, który nie będzie wywoływał konfliktu z żadnym innym urządzeniem w sieci. Jeśli jesteś administratorem sieci, wybierz adres w podsieci, który nie będzie wywoływał konfliktu z żadnym innym urządzeniem.
- ❏ Adres MAC (karty Ethernet) urządzenia Network Interface Panel. To jest niepowtarzalny numer urządzenia Network Interface Panel, który nie jest tożsamy z numerem seryjnym urządzenia Network Interface Panel. Adres MAC jest umieszczony na urządzeniu Network Interface Panel.

#### *Uwaga dla użytkowników systemu Windows:*

Zaloguj się jako użytkownik z uprawnieniami administratora, a następnie przeprowadź instalację. Jeśli będzie wymagane wpisanie hasła administratora, wpisz je, a następnie kontynuuj pracę.

#### *Uwaga dla użytkowników systemu Mac OS X:*

- ❏ Nie używaj funkcji Fast User Switching (Szybkie przełączanie użytkowników) podczas korzystania ze skanera.
- ❏ Zaloguj się na koncie Computer Administrator (Administratora komputera).

#### *Uwaga:*

Przed rozpoczęciem skanowania należy zainstalować najnowsze oprogramowanie wbudowane do przystawki Network Interface Panel. Przejdź na stronę główną firmy Epson w celu pobrania programu Epson Firmware Updater do przystawki Network Interface Panel.

U<http://www.epson.com>

Po pobraniu programu Epson Firmware Updater uruchom go, a następnie wykonaj instrukcje wyświetlane na ekranie. Jeśli w przystawce Network Interface Panel jest już zainstalowane najnowsze oprogramowanie wbudowane, nie ma potrzeby przeprowadzania aktualizacji.

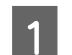

A Uzyskaj adres IP lub nazwę hosta urządzenia Network Interface Panel od administratora sieci.

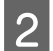

Uruchom Epson Scan Settings.

#### **Windows:**

**Start** > **All Programs (Wszystkie programy)** lub **Programs (Programy)** > **EPSON** > **EPSON Scan** > **EPSON Scan Settings (Ustawienia programu EPSON Scan)**

<span id="page-16-0"></span>**Mac OS X:**

Wybierz opcje **Applications (Programy)** > **EPSON Software** > **EPSON Scan Settings (Ustawienia programu EPSON Scan)**.

C Wybierz skaner z listy rozwijanej **Select Scanner (Wybierz skaner)**.

D Wybierz opcję **Sieć**, a następnie kliknij przycisk **Add (Dodaj)**.

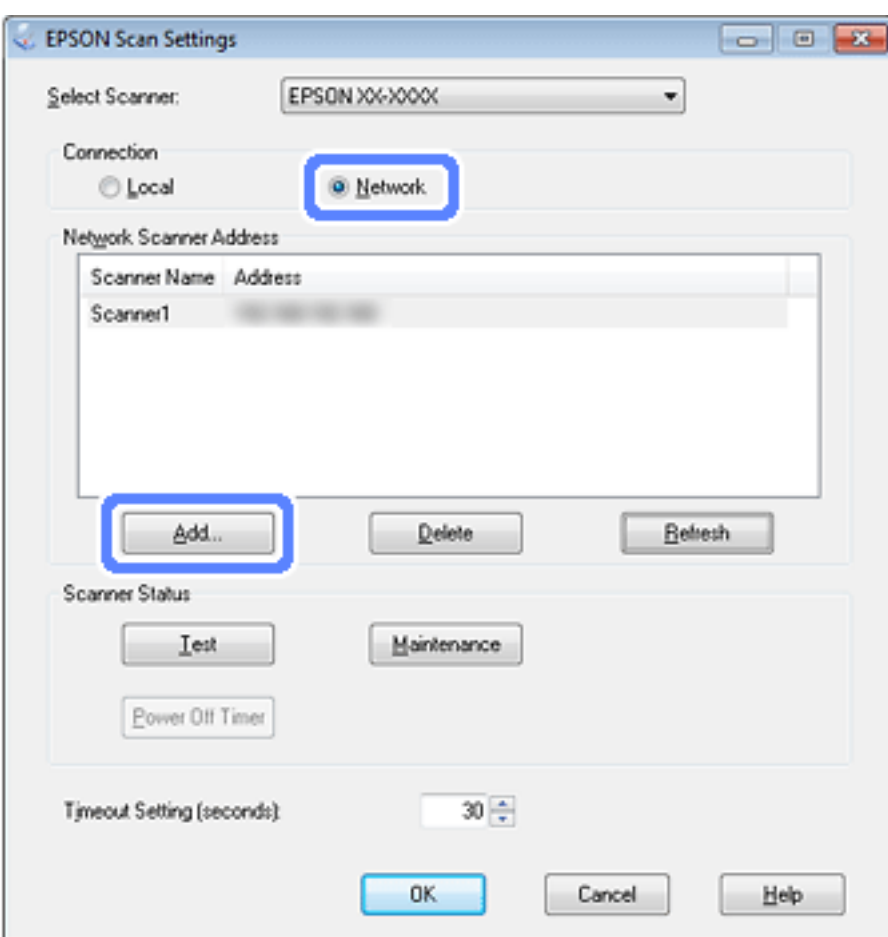

- E W oknie Add (Dodaj) wybierz adres IP urządzenia Network Interface Panel w polu Search for addresses (Wyszukaj adresy) lub wybierz opcję **Enter address (Wprowadź adres)** i wpisz odpowiedni adres. Następnie kliknij przycisk **OK**.
- F W oknie Epson Scan Settings kliknij przycisk **Test (Testuj)**, aby sprawdzić połączenie. Jeśli wszystko działa poprawnie, wyświetli się komunikat o pomyślnym połączeniu.
- G Kliknij przycisk **OK**, aby zapisać ustawienia.

# **Skanowanie przez sieć**

#### *Uwaga:*

Należy ustawić adres IP urządzenia Network Interface Panel przed rozpoczęciem skanowania z jego użyciem.

#### <span id="page-17-0"></span>*Uwaga dla użytkowników systemu Windows:*

Przed rozpoczęciem skanowania należy zainstalować najnowszą wersję programu Document Capture Pro. Przejdź na stronę główną firmy Epson, aby pobrać najnowszą wersję programu Document Capture Pro. U<http://www.epson.com>

Jeśli najnowsza wersja oprogramowania jest już zainstalowana w komputerze, nie ma potrzeby przeprowadzania aktualizacji.

### **W systemie Windows**

- A Włącz skaner i komputer-klient.
- B Umieść oryginały na szybie ekspozycyjnej lub w automatycznym podajniku dokumentów (ADF).
- S Uruchom Document Capture Pro.

U Dalsze szczegóły można znaleźć w przewodniku użytkownika do skanera.

- D Kliknij przycisk **Scan (Skanuj)** w głównym oknie programu Document Capture Pro.
- E Wprowadź konieczne ustawienia w oknie Main Settings (Ustawienia główne), a następnie kliknij **Scan (Skanuj)**.

### **W systemie Mac OS X**

- A Włącz skaner i komputer-klient.
- B Umieść oryginały na szybie ekspozycyjnej lub w automatycznym podajniku dokumentów (ADF).
- 3 Uruchom Epson Scan.
	- U Dalsze szczegóły można znaleźć w przewodniku użytkownika do skanera.
- Wybierz żądany tryb.
- E W oknie Epson Scan wprowadź odpowiednie ustawienia.
- F Kliknij przycisk **Scan (Skanuj)**.

# **Skanowanie z poziomu panelu**

Skonfiguruj wcześniej zadanie.

- U Dalsze szczegóły można znaleźć w przewodniku użytkownika do skanera.
	- A Włącz skaner i komputer-klient.
- **B** Umieść oryginały na szybie ekspozycyjnej lub w automatycznym podajniku dokumentów (ADF).
- 8 Naciśnij przycisk OK na panelu.

Skaner wyszukuje dostępny komputer.

Wybierz komputer, na który chcesz wysłać dane, i naciśnij przycisk OK.

Jeśli na skanerze ustawiono grupę i ma ona być wyświetlana w panelu, należy na komputerze określić tę samą grupę.

E Wpisz hasło.

Jeśli ekran do wpisania hasła nie wyświetli się, przejdź do następnego kroku.

- U Dalsze szczegóły można znaleźć w pomocy do programu Document Capture Pro.
- **F** Wybierz zadanie i naciśnij przycisk OK.
- $\overline{7}$  Sprawdź, czy ustawienia są poprawne, a następnie naciśnij przycisk uruchamiania  $\otimes$  na skanerze.

# <span id="page-19-0"></span>**Informacje o panelu sterowania**

# **Lista menu**

## **Menu Środowisko**

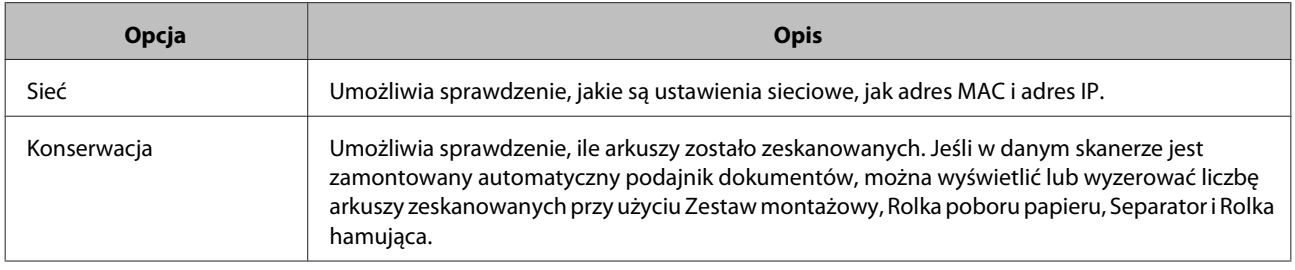

# **Menu Wyświetlacz**

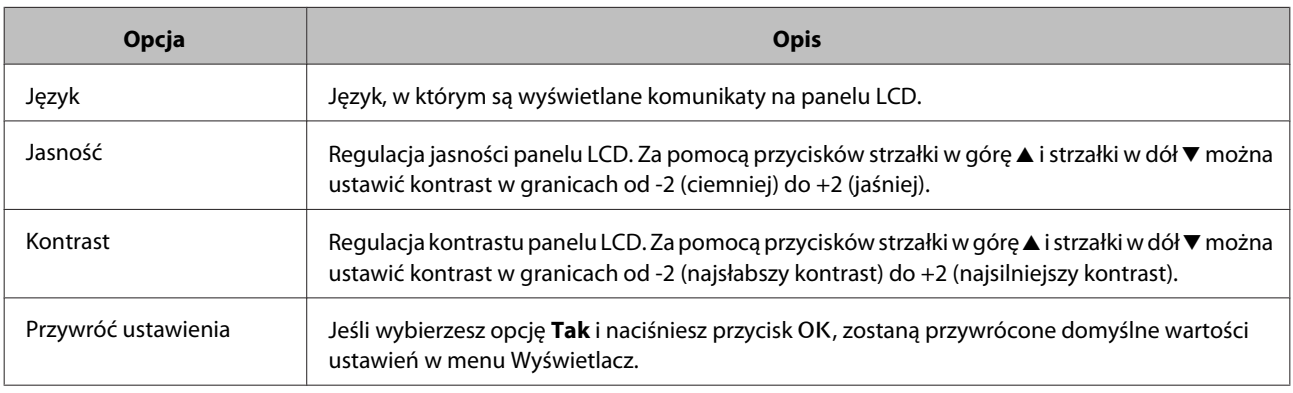

# **Menu Oszczędność energii**

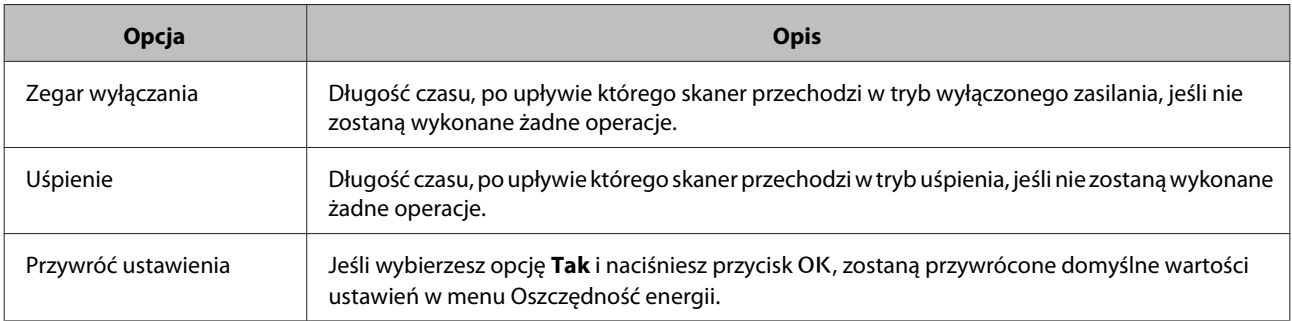

# **Menu Sieć**

*Uwaga:*

To menu nie jest wyświetlane, jeśli w programie EpsonNet Config zostało ustawione hasło do tego panelu.

#### **Informacje o panelu sterowania**

<span id="page-20-0"></span>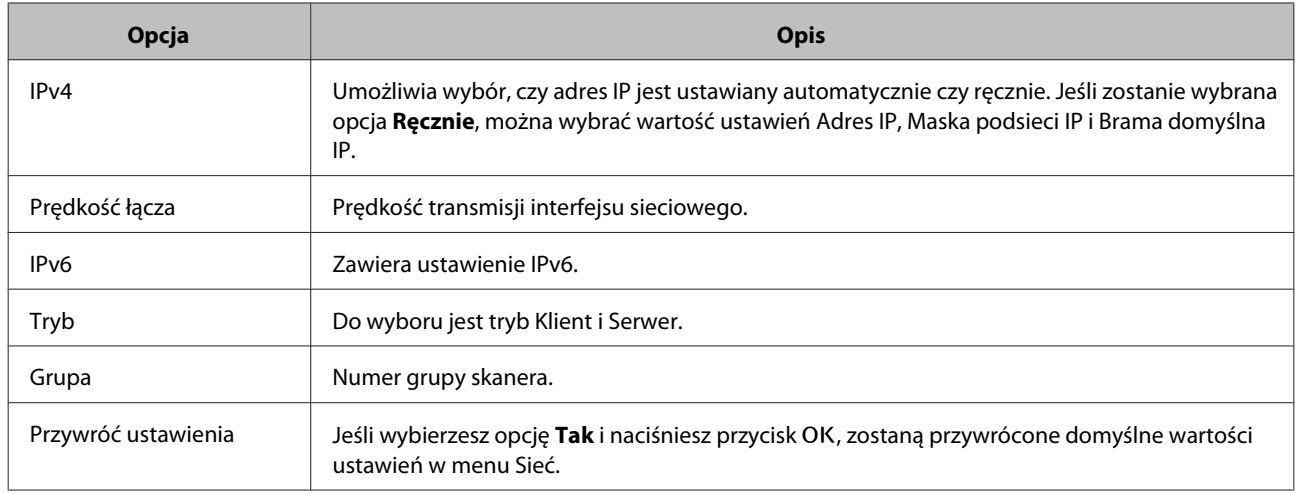

# **Menu Przywróć ustawienia**

Jeśli wybierzesz opcję Tak i naciśniesz przycisk OK, zostaną przywrócone domyślne wartości ustawień we wszystkich menu.

# <span id="page-21-0"></span>**Rozwiązywanie problemów**

# **Problemy sygnalizowane komunikatami pojawiającymi się na panelu LCD lub za pomocą lampek stanu**

Stan skanera i urządzenia Network Interface Panel można ustalić na podstawie komunikatów wyświetlanych na panelu LCD oraz lampek stanu.

Błąd należy naprawić, postępując zgodnie z wyświetlonym komunikatem.

Sygnalizacja świetlna i główne stany są objaśnione w poniższej tabeli.

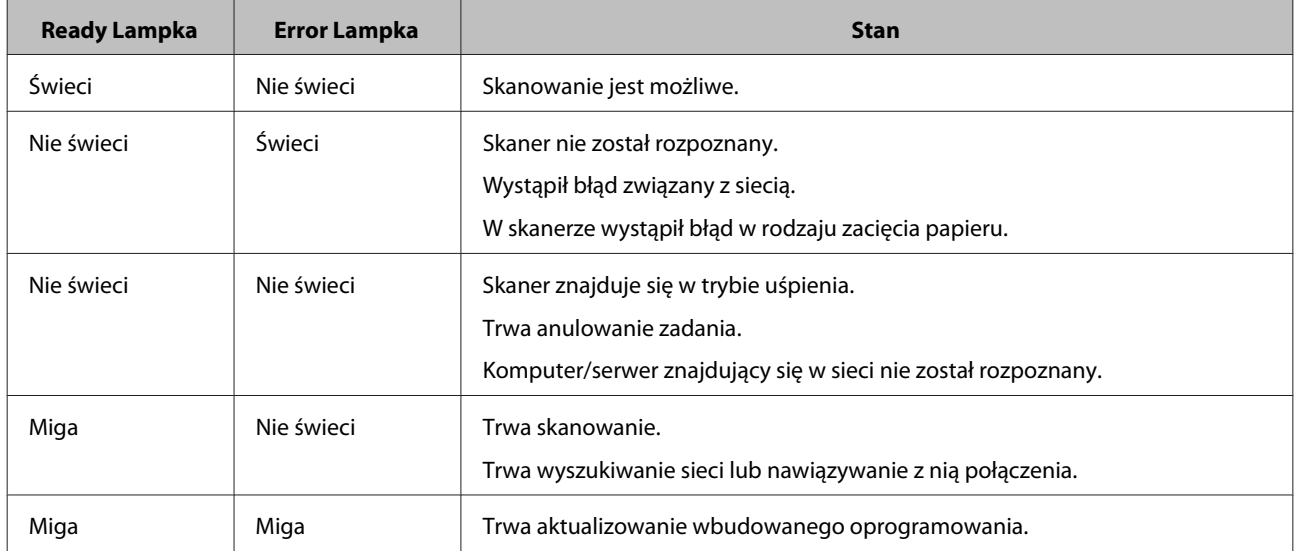

W przypadku wyświetlenia poniższych komunikatów należy wyłączyć skaner, a następnie go włączyć ponownie. Należy też skontrolować połączenie sieciowe i ustawienia.

Jeśli problem będzie nadal występował, należy poszukać rozwiązania w Przewodniku użytkownika skanera lub zwrócić się do sprzedawcy.

- ❏ Błąd sieci
- ❏ Błąd krytyczny sieci
- ❏ Błąd skanera
- ❏ Brak odpowiedzi

# **Problemy i rozwiązanie**

W tym rozdziale znajdują się rozwiązania ewentualnych problemów.

#### **Rozwiązywanie problemów**

<span id="page-22-0"></span>W razie problemów z oprogramowaniem należy zajrzeć do rozdziału "Rozwiązywanie problemów" w przewodniku użytkownika do skanera. Wiele porad i innych informacji przydatnych w rozwiązywaniu problemów zawiera ponadto pomoc do programów.

Jeśli mimo przeczytania informacji zawartych w tym rozdziale i zastosowania się do zaleceń problem nie zostanie rozwiązany, zwróć się po pomoc do sprzedawcy lub wykwalifikowanego przedstawiciela obsługi klienta.

### **Ekran LCD jest pusty nawet, gdy skaner jest włączony.**

❏ Sprawdź, czy urządzenie Network Interface Panel jest podłączone poprawnie.

U["Podłączanie urządzenia Network Interface Panel do sieci" na stronie 8](#page-7-0)

❏ Sprawdź, czy do urządzenia Network Interface Panel jest podłączony obsługiwany skaner.

 $\mathscr F$  Lista obsługiwanych skanerów znajduje się w internetowej witrynie firmy Epson.

### **Skaner nie skanuje.**

❏ Sprawdź, czy skaner jest włączony.

U["Podłączanie urządzenia Network Interface Panel do sieci" na stronie 8](#page-7-0)

❏ Sprawdź, czy skaner jest zgodny z urządzeniem Network Interface Panel.

U Dalsze szczegóły można znaleźć w przewodniku użytkownika do skanera.

❏ Sprawdź, czy kabel sieciowy jest poprawnie podłączony.

U["Podłączanie urządzenia Network Interface Panel do sieci" na stronie 8](#page-7-0)

❏ Wyłącz skaner i upewnij się, że urządzenie Network Interface Panel jest poprawnie zamontowane w skanerze i połączone z siecią.

U["Podłączanie urządzenia Network Interface Panel do sieci" na stronie 8](#page-7-0)

❏ Sprawdź, czy kabel sieciowy działa poprawnie, podłączając go do innych urządzeń.

U["Podłączanie urządzenia Network Interface Panel do sieci" na stronie 8](#page-7-0)

❏ Sprawdź, czy parametry Epson Scan Settings są poprawnie skonfigurowane.

U Dalsze szczegóły można znaleźć w przewodniku użytkownika do skanera.

- ❏ Sprawdź, czy oprogramowanie skanujące zostało poprawnie zainstalowane.  $\mathscr{D}$  Dalsze szczegóły można znaleźć w pomocy do danego programu.
- ❏ Sprawdź, czy wybrano skaner korzystający z oprogramowania skanującego.

 $\mathcal{D}$  Dalsze szczegóły można znaleźć w pomocy do danego programu.

#### **Rozwiązywanie problemów**

<span id="page-23-0"></span>❏ Sprawdź, czy parametry Network Scanning Settings (Ustawienia skanowania sieciowego) z programu Document Capture Pro/Epson Event Manager są poprawnie skonfigurowane.

 $\mathcal{L}$  Dalsze szczegóły można znaleźć w pomocy do danego programu.

❏ W oknie Network Scanning Settings (Ustawienia skanowania sieciowego) sprawdź, czy ustawienia Group (Grupa) programu Document Capture Pro są takie same, jak ustawienia urządzenia Network Interface Panel.

U Dalsze szczegóły można znaleźć w pomocy do programu Document Capture Pro.

U["Skanowanie z poziomu panelu" na stronie 18](#page-17-0)

❏ Sprawdź, czy program Epson Event Manager (Document Capture Pro) nie jest blokowany przez zaporę.

U Dalsze szczegóły można znaleźć w przewodniku użytkownika do skanera.

❏ Sprawdź, czy adres IP jest poprawnie ustawiony.

U Dalsze szczegóły można znaleźć w przewodniku użytkownika do skanera.

❏ Sprawdź, czy w sieci nie ma więcej niż jednego panelu interfejsu sieciowego (skanera).

Na komputerze możesz rozpoznać skaner na podstawie adresu MAC danego urządzenia.

U["Menu Środowisko" na stronie 20](#page-19-0)

### **Nie można uruchomić obsługiwanego przez przeglądarkę programu EpsonNet Config lub zmienić w nim ustawień.**

❏ Sprawdź, czy do urządzenia jest przypisany adres IPv4.

Aby uruchomić obsługiwany przez przeglądarkę program EpsonNet Config, ustaw najpierw adres IP. Można go ustawić z poziomu panelu sterowania urządzenia lub programu EpsonNet Config do systemu Windows/ Macintosh. Bieżące ustawienie można wyświetlić za pomocą menu panelu sterowania.

U["Lista menu" na stronie 20](#page-19-0)

# <span id="page-24-0"></span>**Parametry techniczne**

# **Wymagania systemowe**

Przed rozpoczęciem korzystania z urządzenia upewnij się, że posiadany komputer spełnia następujące wymagania systemowe.

### **W systemie Windows**

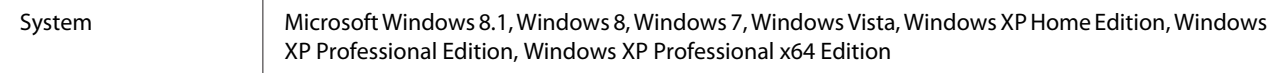

### **W systemie Mac OS X**

System Mac OS X v10.4.11, 10.5.x, 10.6.x, 10.7.x (OS X Lion) i 10.8.x (OS X Mountain Lion). Funkcja Fast User Switching (Szybkie przełączanie użytkowników) nie jest obsługiwana w systemie Mac OS X.

#### *Uwaga:*

Program Epson Scan nie obsługuje systemu plików UNIX File System (UFS) w systemie Mac OS X. Należy zainstalować Epson Scan na dysku lub partycji, która nie używa systemu plików UFS.

# **Specyfikacja urządzenia Network Interface Panel**

*Uwaga:*

Parametry mogą ulec zmianie bez powiadomienia.

### **Ogólne**

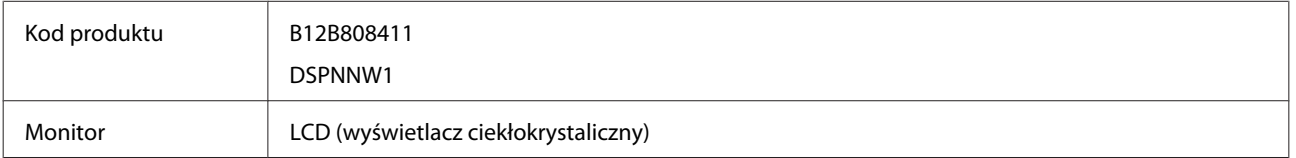

### **Parametry mechaniczne**

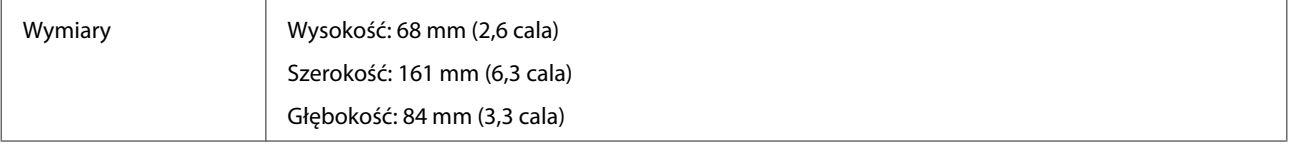

#### **Parametry techniczne**

<span id="page-25-0"></span>Gramatura Około 300 g (0,66 funta)

## **Parametry elektryczne**

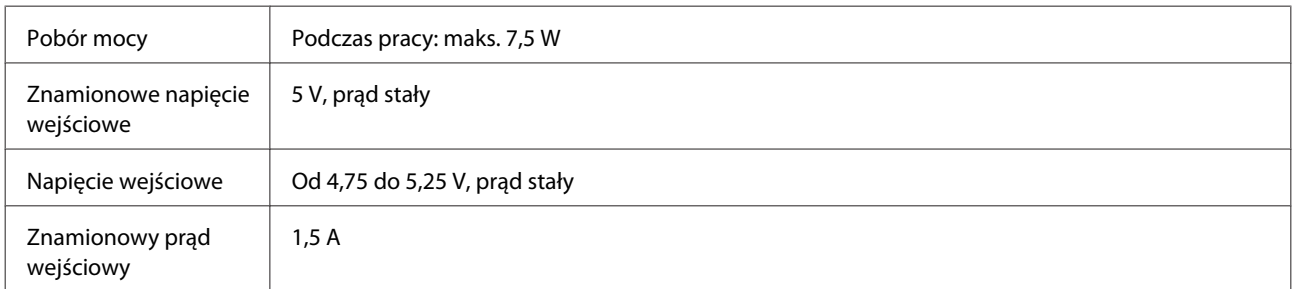

#### *Uwaga:*

Zużycie energii jest różne w zależności od warunków działania i zainstalowanych opcji.

# **Parametry środowiskowe**

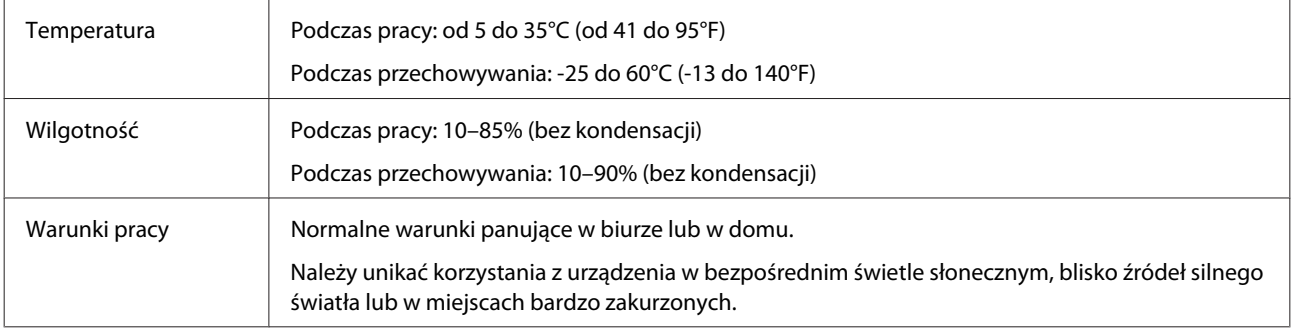

# **Parametry interfejsów**

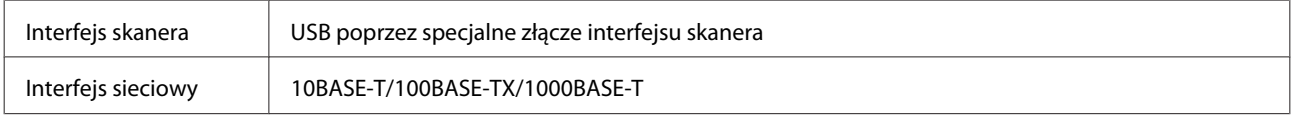

# **Standardy i normy**

#### **Model amerykański:**

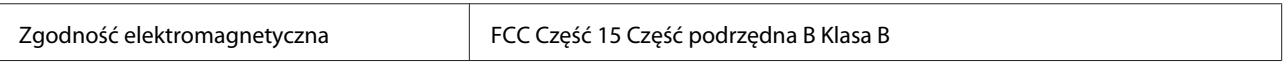

#### **Model europejski:**

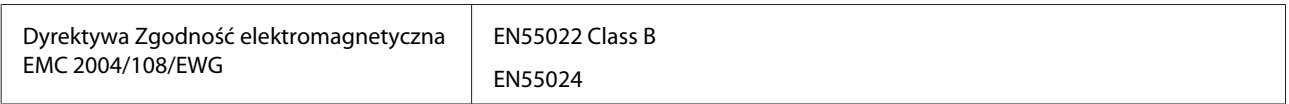

#### **Parametry techniczne**

#### **Model europejski (na rynek rosyjski):**

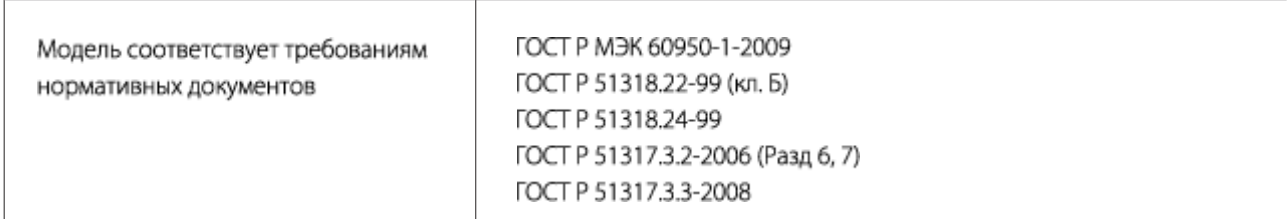

#### **Model australijski:**

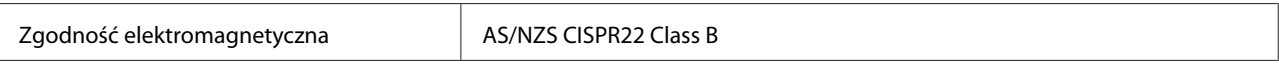